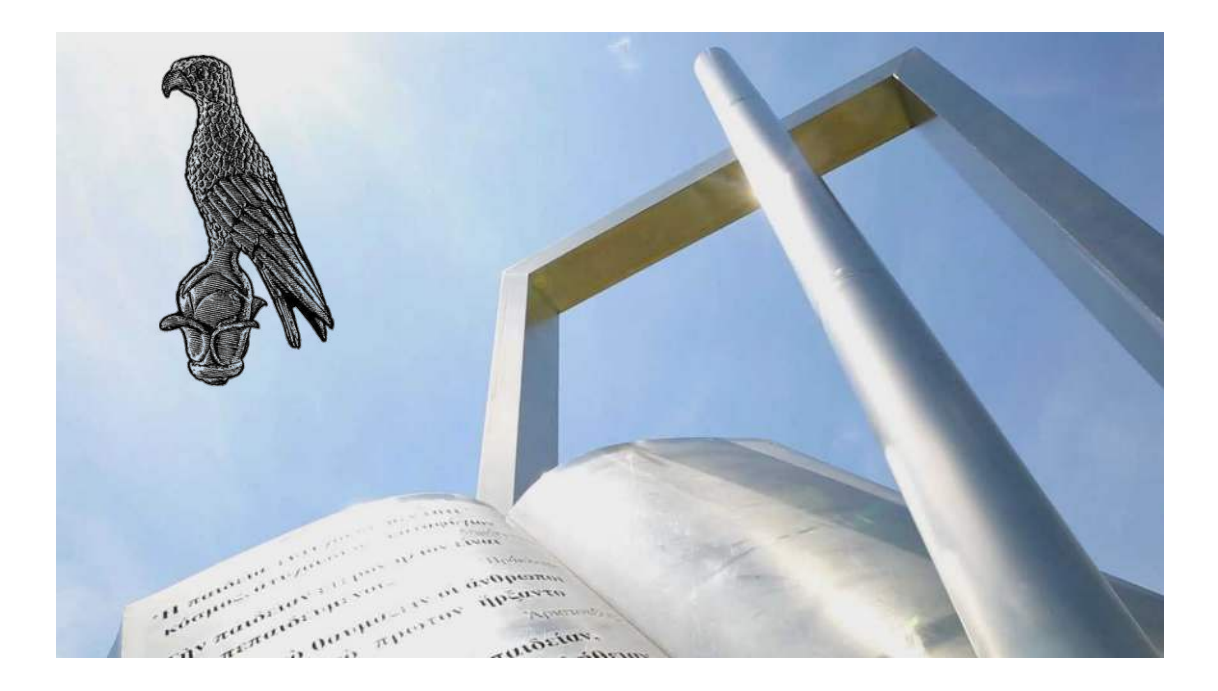

Οδηγίες για φοιτητές για την συμμετοχή σε γραπτές εξ αποστάσεως εξετάσεις με χρήση του e-Course

**[Οδηγός για φοιτητές]**

**Πανεπιστήμιο Ιωαννίνων** Φεβρουάριος 2024

## **1.Σύνδεση στο Microsoft Teams:**

• Εκκινήστε το Microsoft Teams και συνδεθείτε στον λογαριασμό σας.

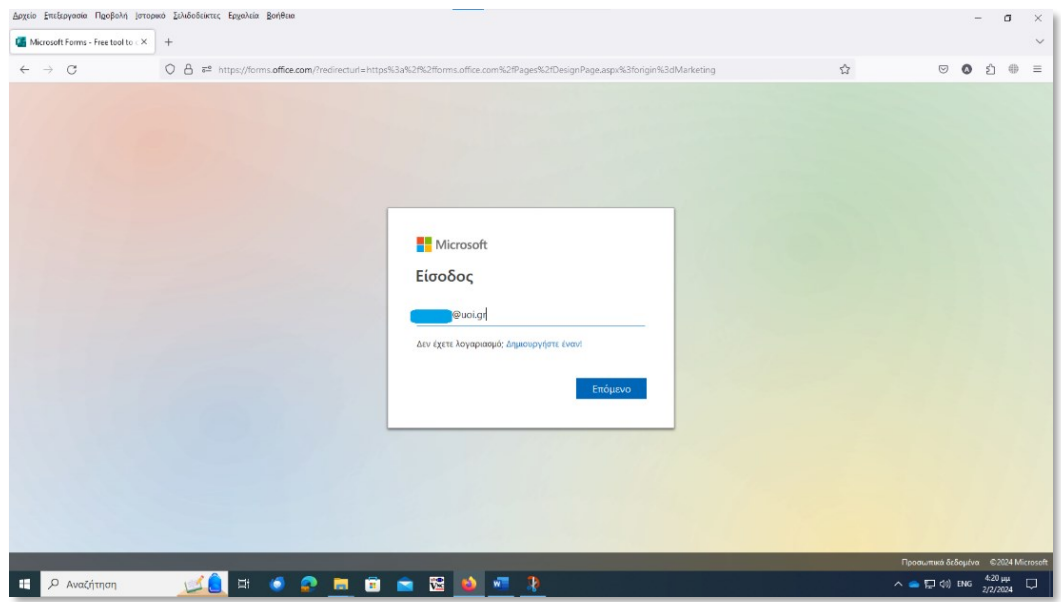

• Συμπληρώστε το ακαδημαϊκό σας **email.**

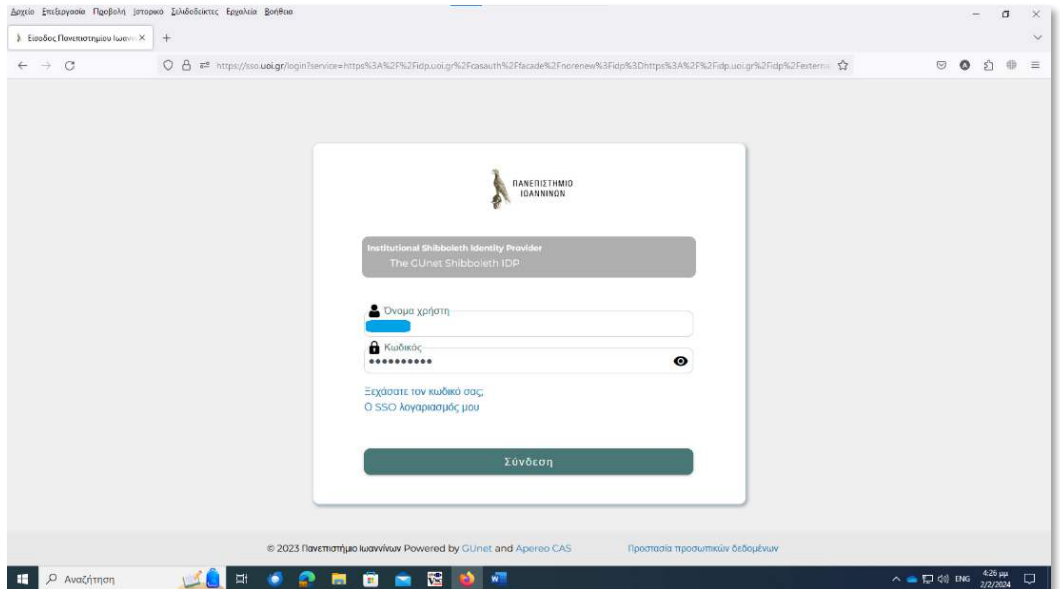

• Συμπληρώστε το **username** και το **password** .

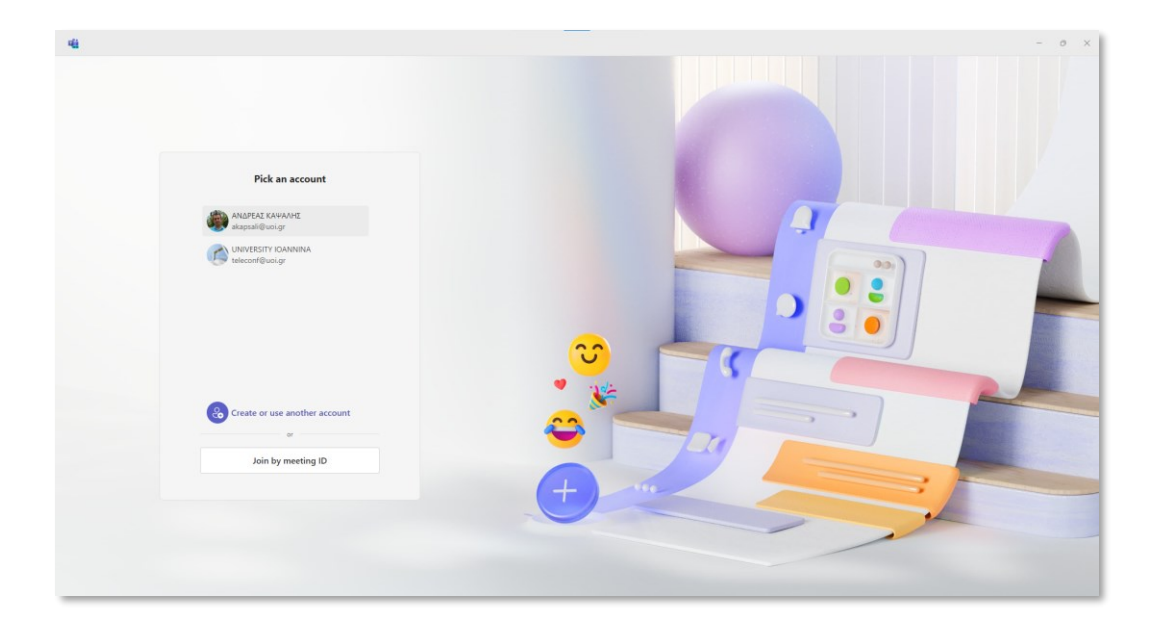

• Αν διάθετε την νέα έκδοση του Ms Teams επιλέξετε τον λογαριασμό σας για να συνδεθείτε .

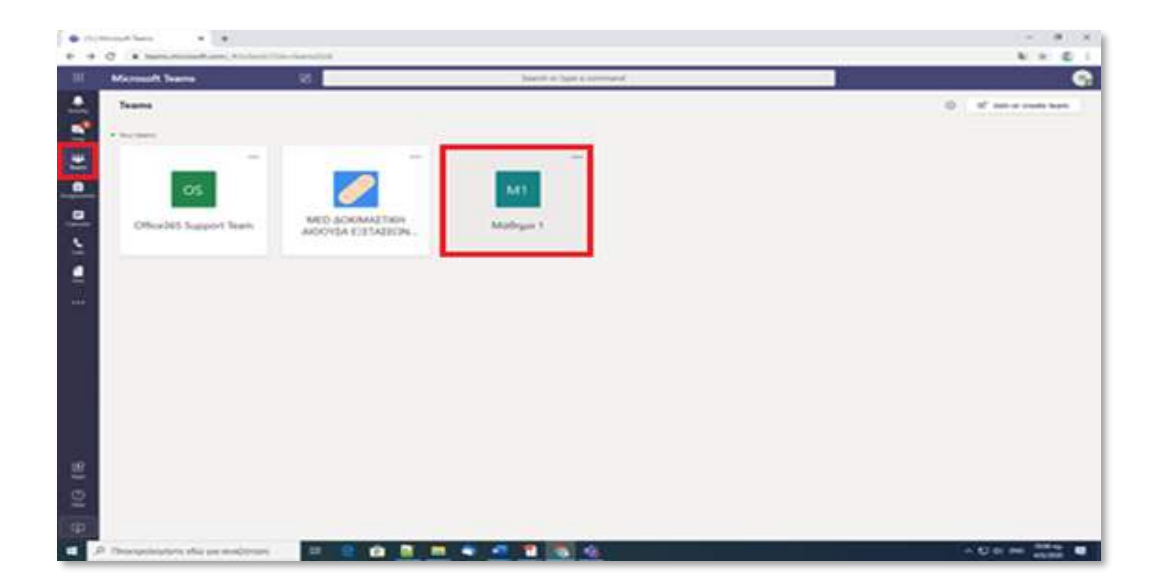

- Πατήστε διπλό κλικ στο **«Teams»** από την αριστερή εργαλειοθήκη , και στην οθόνη θα εμφανιστούν οι εξετάσεις των μαθημάτων που συμμετέχετε.
- Επιλέξτε και κάντε διπλό κλικ στο μάθημα που εξετάζεστε την συγκεκριμένη μέρα και ώρα (πχ Μάθημα 1).

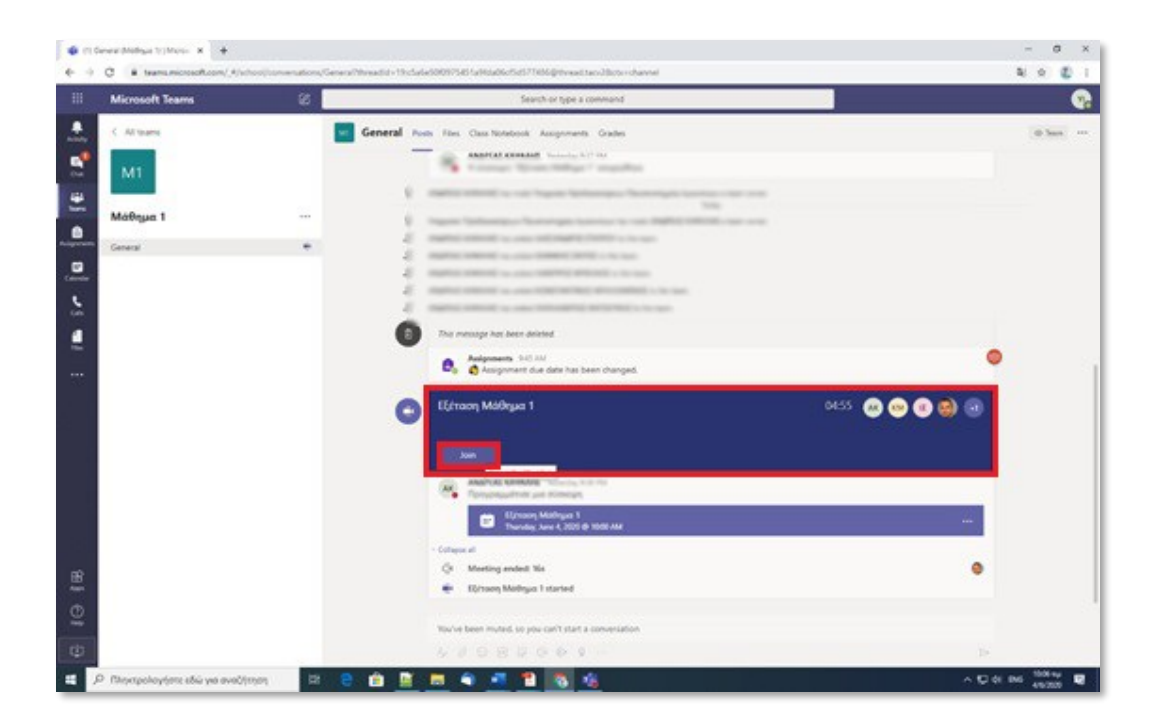

• Περιμένετε μέχρι να ενεργοποιηθεί η Αίθουσα Εξέτασης και πατήστε **«Join»** μόλις ενεργοποιηθεί αυτή η επιλογή.

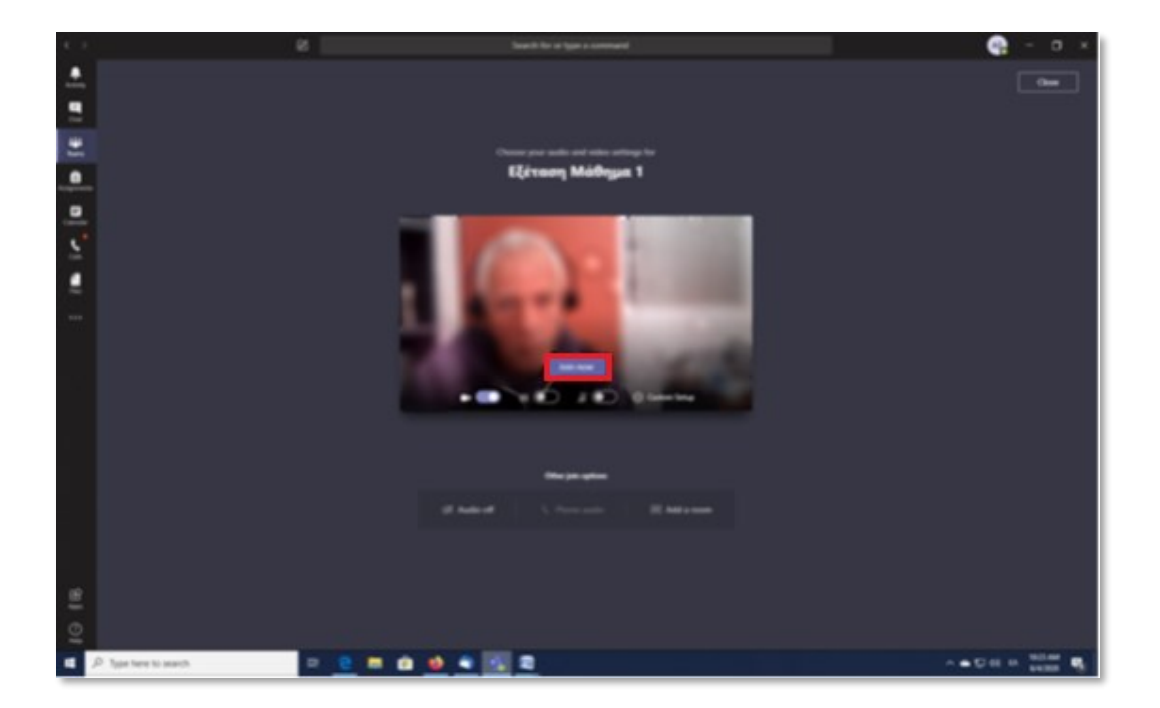

• Πατήστε «**Join now**» για να συνδεθείτε στην Αίθουσα Εξέτασης.

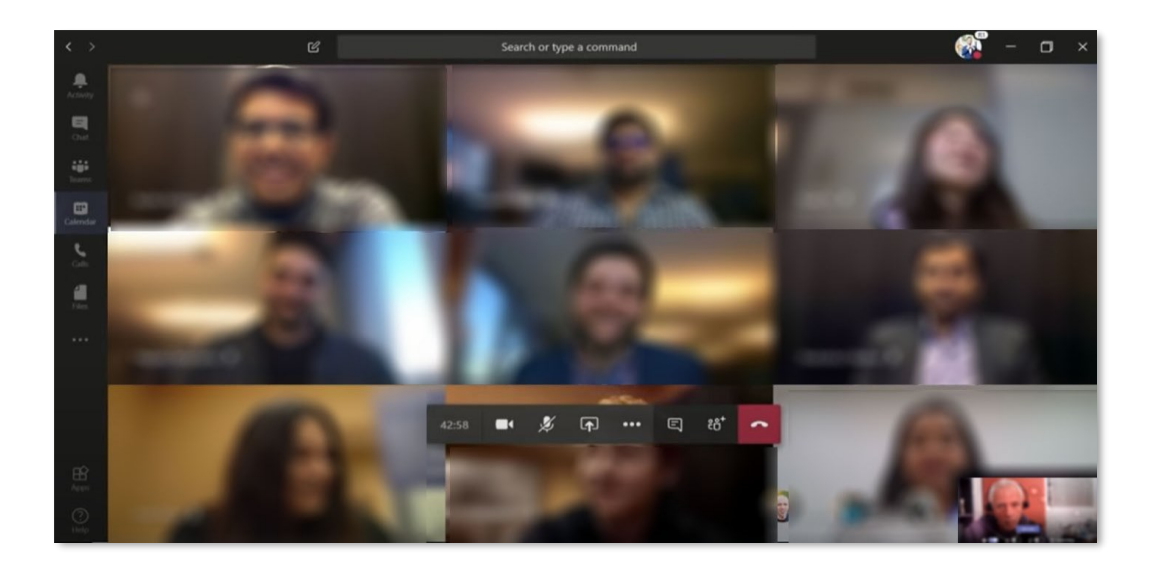

Θα μεταφερθείτε στην αίθουσα εξέτασης στην οποία θα δείτε τον διδάσκοντα ή και τον επιτηρητή και κάποιους ακόμα φοιτητές. Μείνετε συνδεδεμένοι μέχρι να ενεργοποιηθεί ή γραπτή εξέταση με ανοιχτή κάμερα και μικρόφωνο φροντίζοντας να κάνετε ησυχία ώστε να ακούσετε τις οδηγίες του διδάσκοντα ή του επιτηρητή.

O διδάσκων ή ο επιτηρητής στο χρονικό διάστημα μέχρι την έναρξη της γραπτής εξέτασης (Quiz) θα προβεί σε έλεγχο ταυτοπροσωπίας καλώντας τους φοιτητές με προσωπική κλήση βίντεο σε «Ψηφιακή Αίθουσα Ταυτοποίησης».

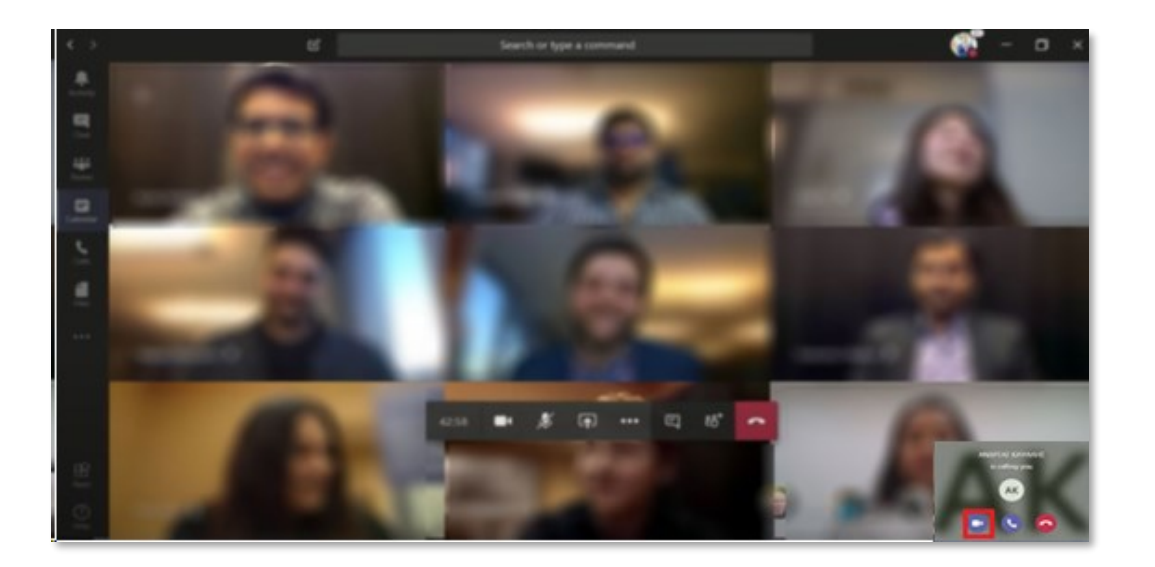

Πέραν του αρχικού ελέγχου ,ο έλεγχος ταυτοπροσωπίας δύναται να γίνει και οποιαδήποτε στιγμή κατά την διάρκεια της εξέτασης

## **2. Έλεγχος ταυτοπροσωπίας:**

Αν κληθείτε για έλεγχο ταυτοπροσωπίας θα εμφανιστεί στην οθόνη σας ειδοποίηση για κλήση βίντεο την οποία θα πρέπει να την αποδεχτείτε πατώντας το εικονίδιο της κάμερας.

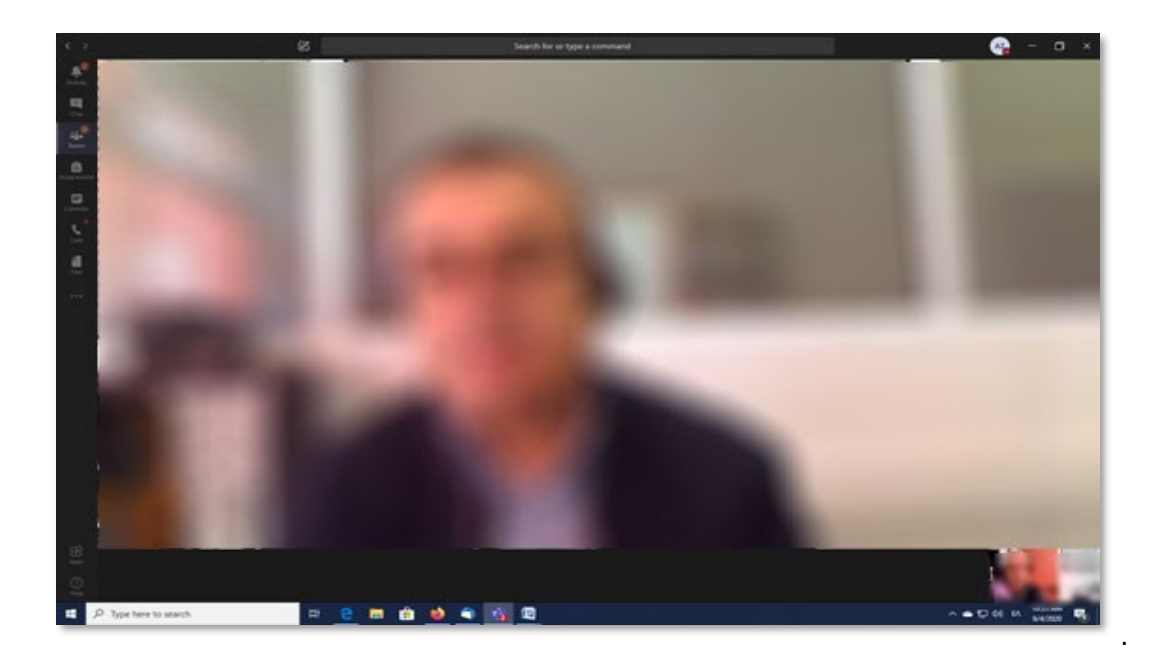

Με την αποδοχή της κλήσης βίντεο θα μεταφερθείτε σε «Ψηφιακή Αίθουσα Ταυτοποίησης» στην οποία εξασφαλίζεται το απόρρητό της επικοινωνίας μεταξύ εσάς και του διδάσκοντα ή και επιτηρητή όπου για λόγους ταυτοποίησης εάν σας ζητηθεί θα πρέπει να επιδείξετε ευκρινώς μέσω της κάμερας σας την φοιτητική σας ταυτότητα.

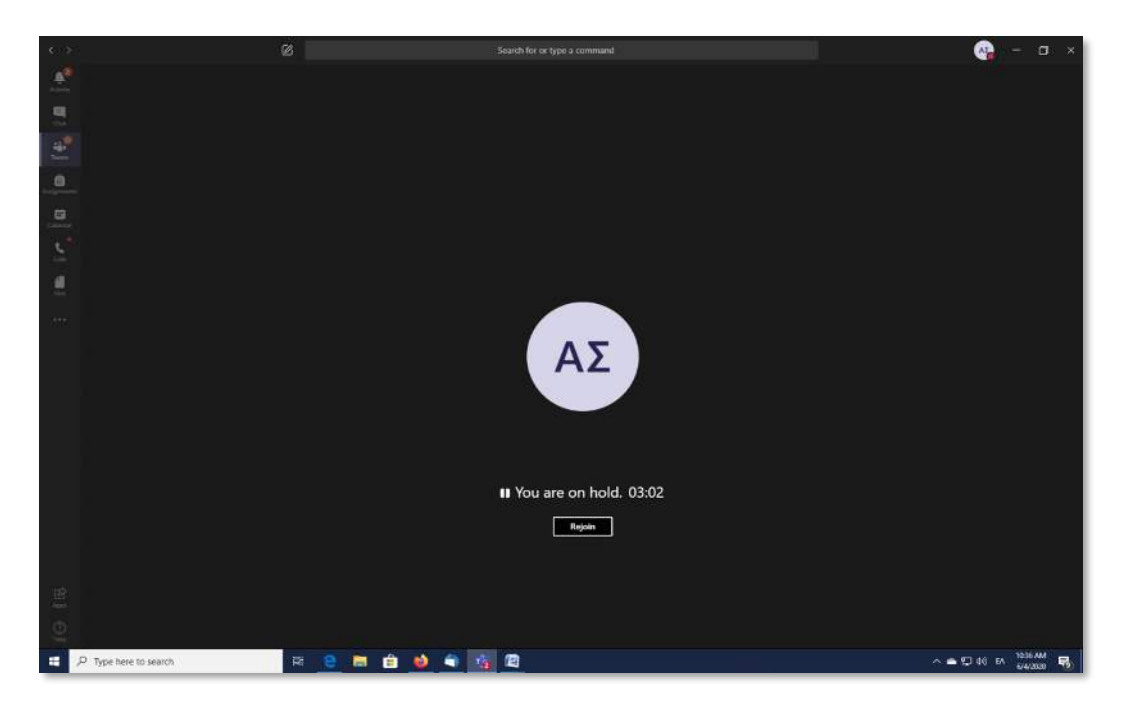

Αφού ολοκληρωθεί η ταυτοποίηση ο διδάσκων ή ο επιτηρητής θα κλείσει την κλήση βίντεο και εσείς θα πρέπει να πατήσετε «**Rejoin**» ώστε να μεταφερθείτε ξανά στην αίθουσα εξέτασης. Αν οποιαδήποτε στιγμή αποσυνδεθείτε από την Αίθουσα Εξέτασης, πρέπει να επαναλάβετε τα βήματα όπως παραπάνω.

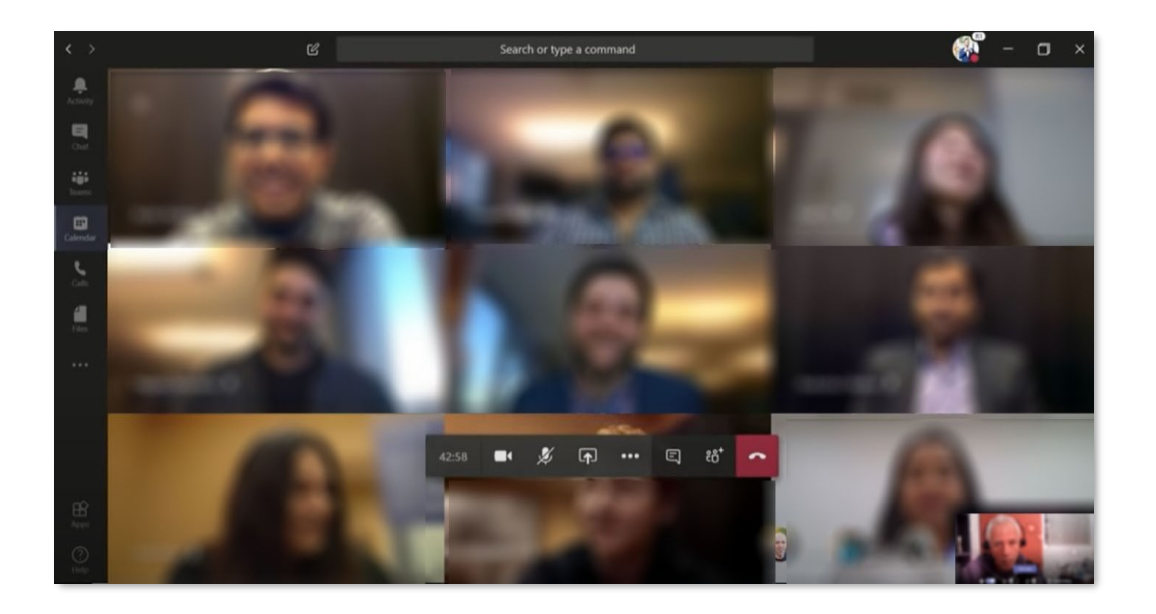

Μείνετε συνδεδεμένοι μέχρι να ενεργοποιηθεί ή γραπτή εξέταση με ανοιχτή κάμερα και μικρόφωνο φροντίζοντας να κάνετε ησυχία ώστε να ακούσετε τις οδηγίες του διδάσκοντα ή και του επιτηρητή.

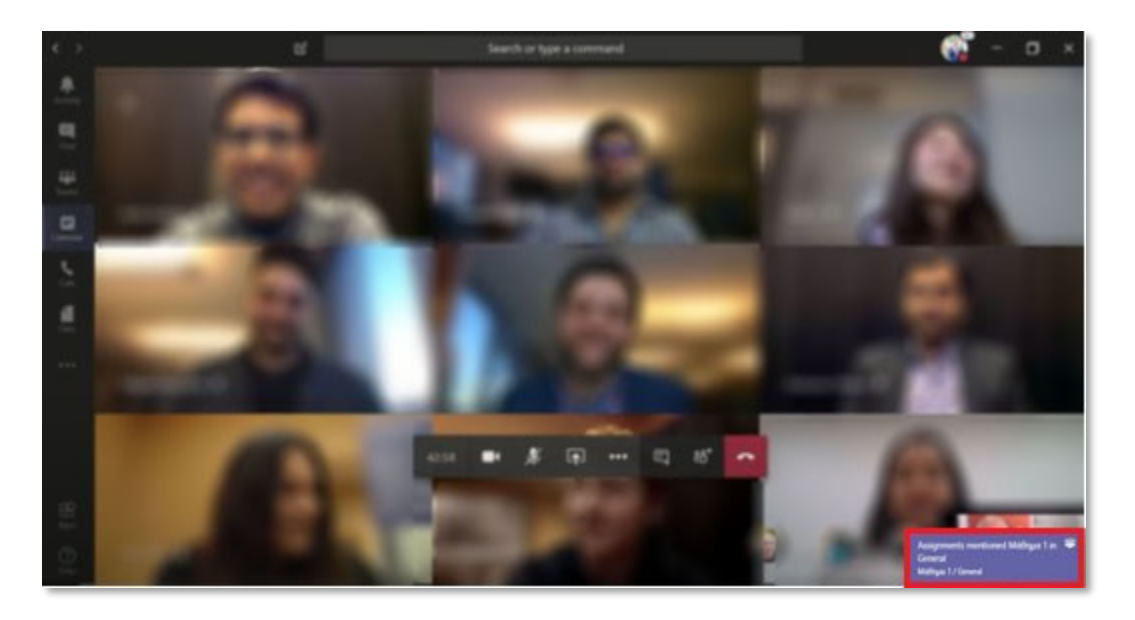

## **3.Συμμετοχή στη εξέταση**

Όταν ενεργοποιηθεί ή γραπτή εξέταση θα εμφανιστεί σχετική ειδοποίηση στην κάτω δεξιά γωνία της οθόνης σας.

Παράλληλα θα ενημερωθείτε και προφορικά από τον διδάσκοντα ή τον επιτηρητή για την έναρξη του της γραπτής εξέτασης (Quiz) , καθώς και την καταληκτική ώρα υποβολής της γραπτής εξέτασης (Quiz).

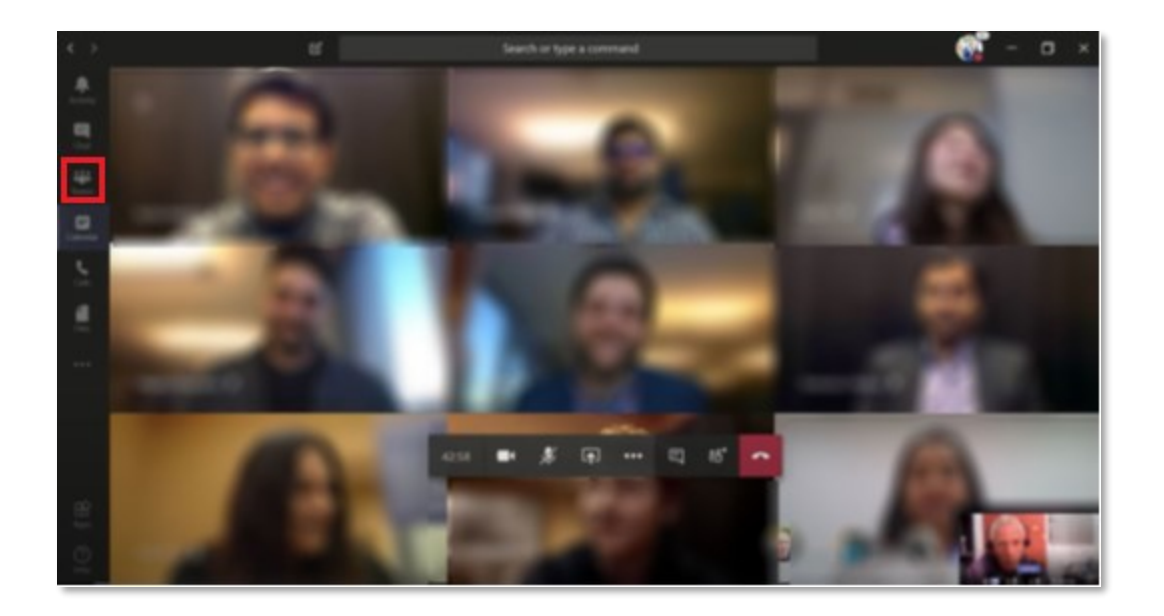

Επιλέξτε «**Teams**» από την αριστερή εργαλειοθήκη.

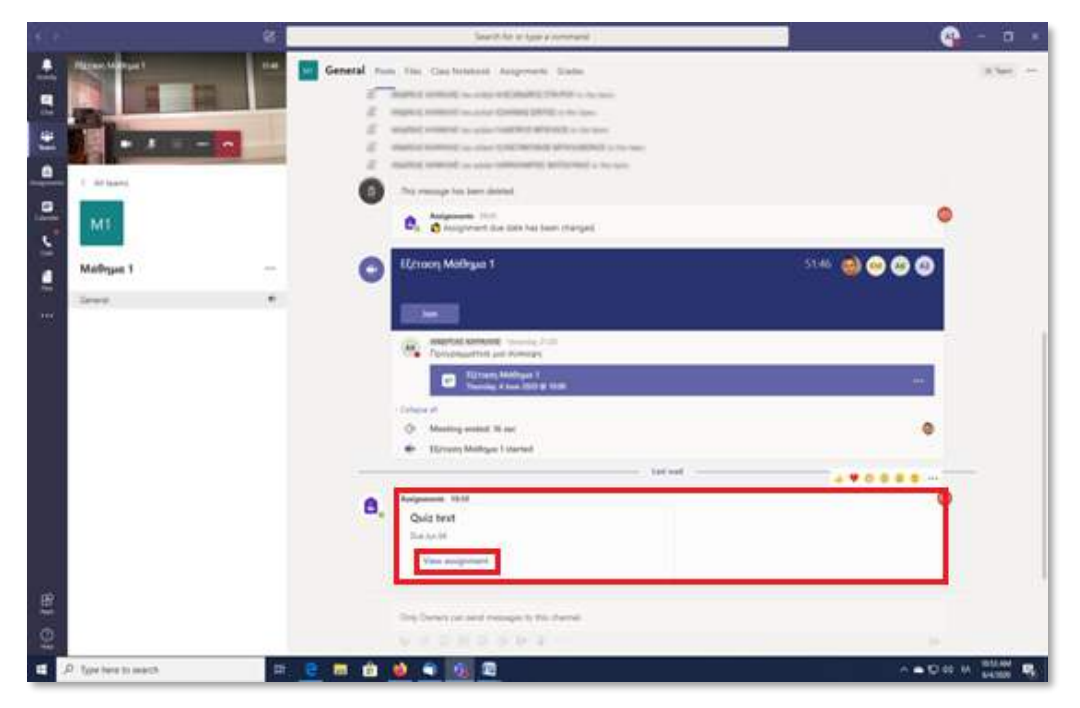

Επιλέξτε **«Γενικό».**

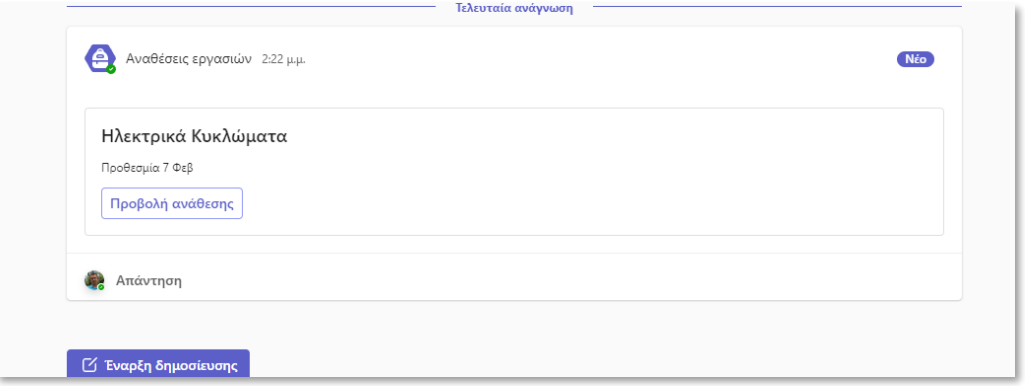

• Επιλέξτε στο «**Προβολή ανάθεσης** » στο Quiz που εμφανίζεται στην οθόνη σας.

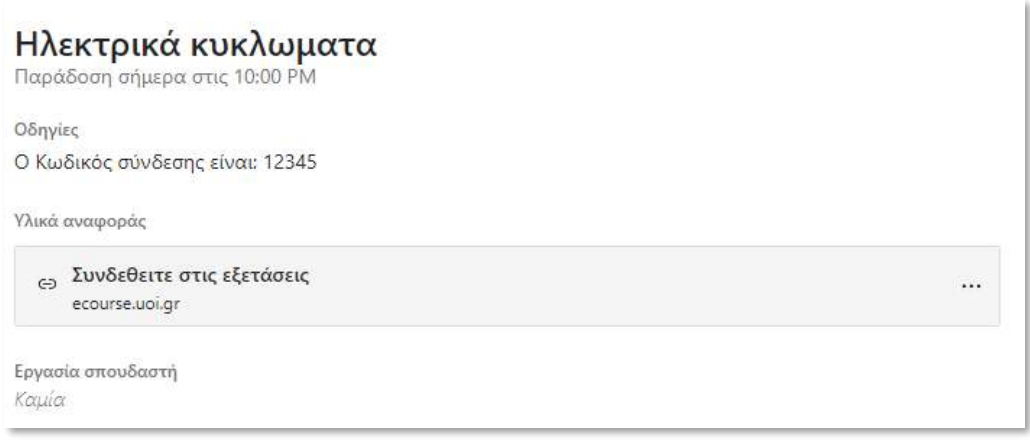

- Σημειώστε τον **«Κωδικό σύνδεσης»**
- Επιλέξτε **«Συνδεθείτε στις εξετάσεις»**

Ενδέχεται να μας ρωτήσει ποιον φυλλομετρητή να χρησιμοποιήσει, επιλέγουμε κάποιον π.χ., Firefox , Edge , Chrome ή Safari) και μεταφερόμαστε στην ιστοσελίδα του e-course.

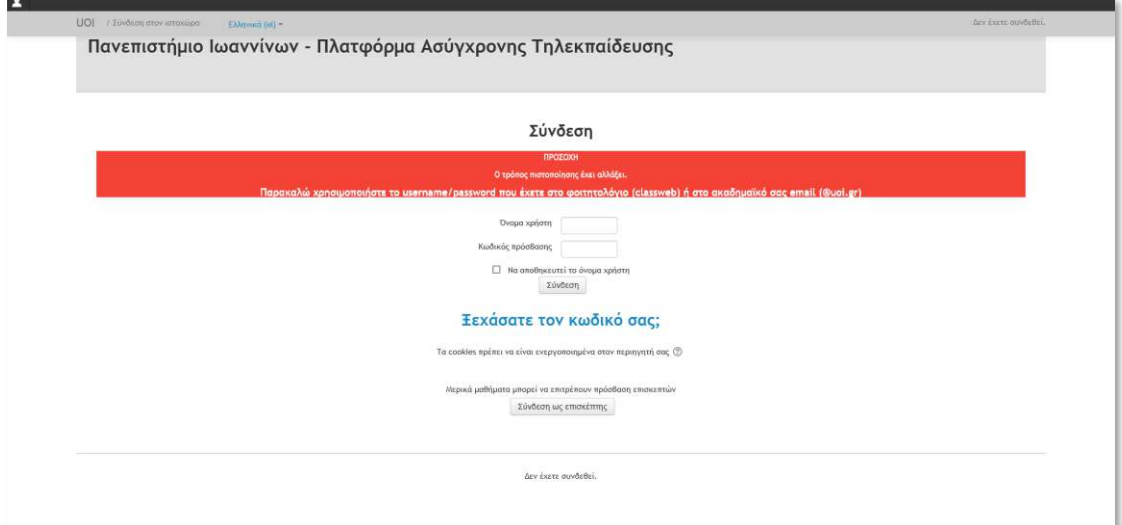

- Πληκτρολογήστε το **«Όνομα χρήστη»** και τον **«κωδικό πρόσβασης»** στο e-course.
- Πατήστε **«Σύνδεση».**

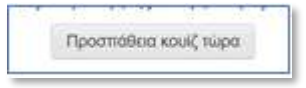

• Επιλέξετε **«Προσπάθεια κουΐζ τώρα».**

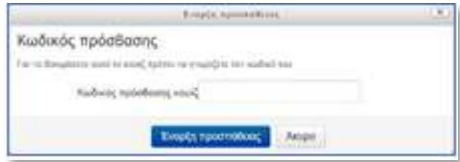

• Πληκτρολογήστε τον **«κωδικό πρόσβασης»** όπως εμφανίστηκε στο Ms Teams .

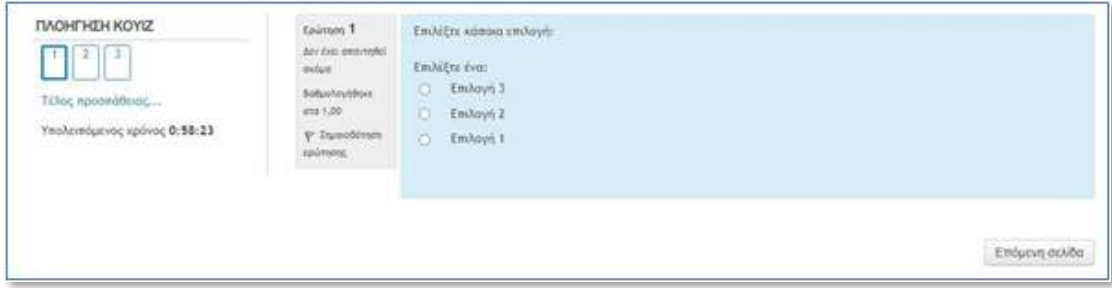

Εμφανίζονται τα ερωτήματα της εξέτασης.

• Πλοηγηθείτε και απαντήστε στις ερωτήσεις

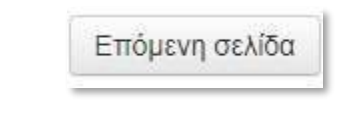

• Επιλέξτε **«Επόμενη σελίδα»** για να μεταφερθείτε στην επόμενη ερώτηση.

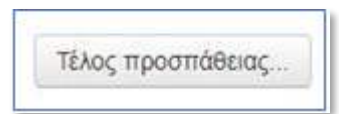

• Επιλέξτε **«Τέλος προσπάθειας»** στην τελευταία ερώτηση.

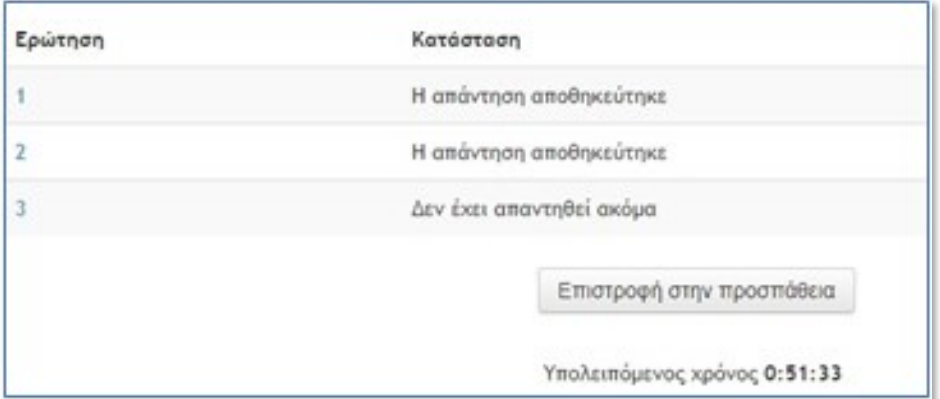

• Ελέγξτε αν τα ερωτήματα που έχουν απαντηθεί ή όχι.

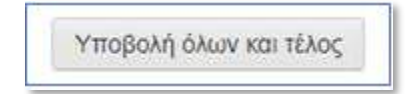

- Επιλέξτε **«Υποβολή όλων και τέλος»** όταν απαντήσετε σε όλα τα ερωτήματα.
- Κάντε έξοδο από το μάθημα του e- Course

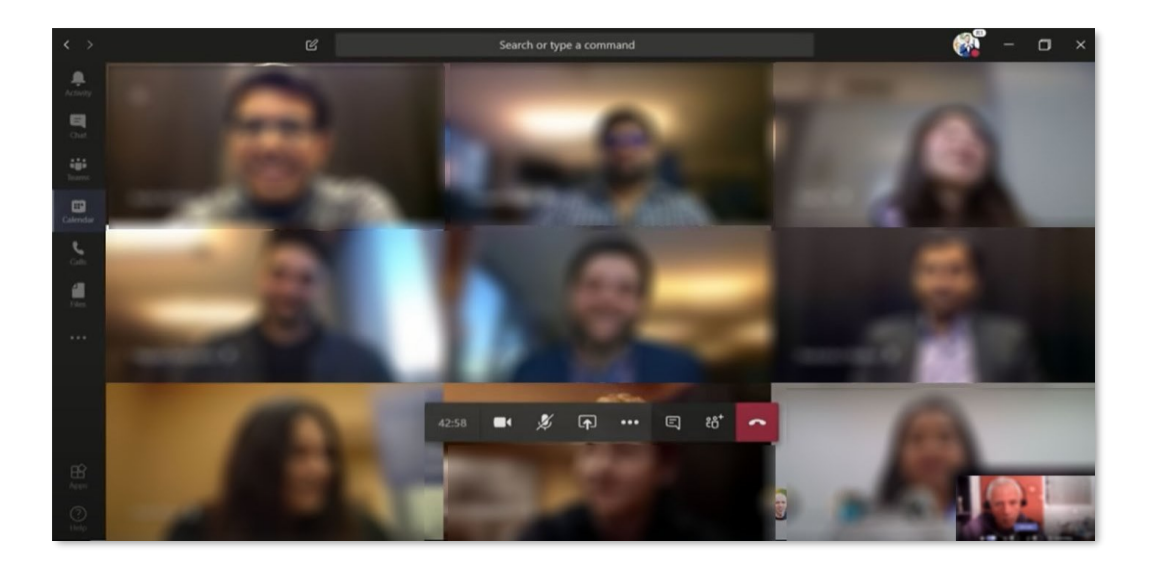

• Μείνετε συνδεδεμένοι στη συνεδρία του MS Teams μέχρι να λάβετε άδεια αποχώρησης από τον διδάσκοντα ή τον επιτηρητή .

Καλή επιτυχία